### Property Owner User Guide for the New Web Site

## **Top of Landing Page**

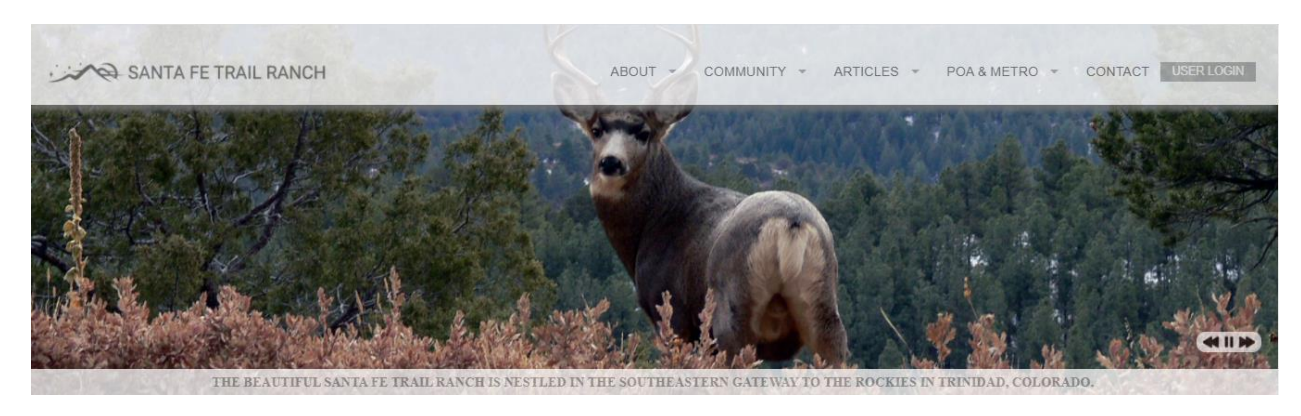

# **Menu at bottom of Landing Page**

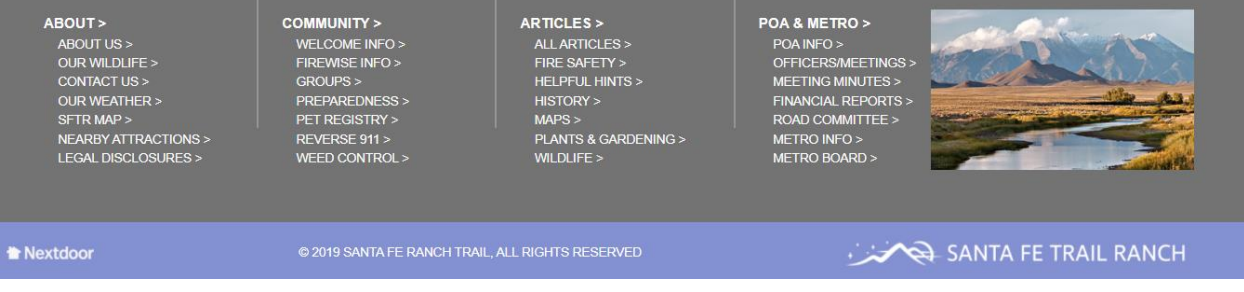

#### **Logging in & Changing your password**

In order to log into the system, the first time, you will enter your user name, which is your *first name (space)*  last name. You will be required to change your password. A link will be sent to your email, where you will change your password. **Note: Check your Junk Mail in your email. Often times the link ends up there.**

**Each user will need to have their own email address if you want each family member to have their profile and unique access to the site.**

### **NOTE: Until you have logged in and completed your profile, including your email address, people will not be able to do a property search by your name.**

#### **Basic Navigation**

On the top of the landing page and the bottom of the page, there are number of menu items, that when selected (clicked on) will expose additional options.

The Property Owner page is accessed by clicking on the User Login ( top right of main page) tile which brings you to a Login screen where you will enter your user name and password. Then select "User Menu" to bring you to the screen where you can access the Property Owners Dashboard.

Clicking on Santa Fe Trail Ranch at the top left of the page will bring you back to the main landing page.

### **Available Property Owner Functions**

View Member Dashboard View Alerts View Articles

View Area Page View Contact Page View Notifications

View About Page View Points of Contact View Ranch History Page View Wildfire Protection Page View Wildlife Page

View Community Information Page View Board Information Page View Community Groups Page Nominate & View nominations for Board

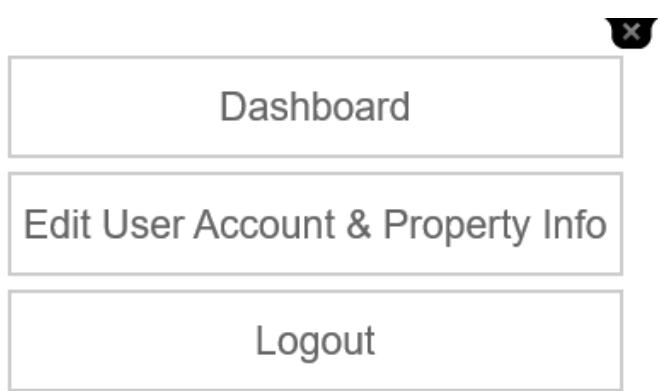

View Governance Page View Legal Disclosure Page View Financial Reports (Nancy's Decision?) View Meeting Minutes View New Property Owners Page View/Search Property Owners Edit OWN Property Owner Request Account

#### **Dashboard**

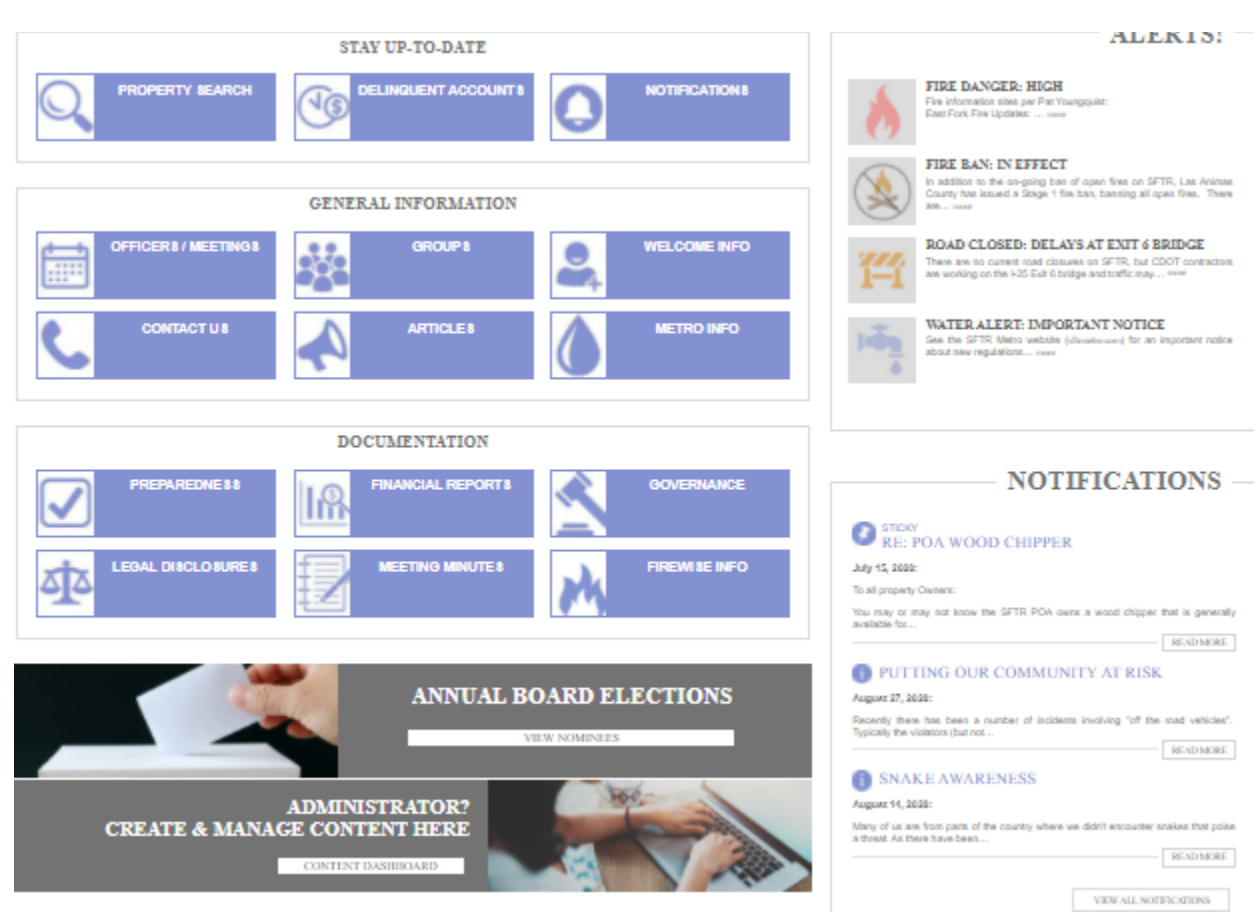

**Note: When looking up a lot number / Property Owner instance, the property number, if a single digit, must be preceded by a zero. For instance if B1 it should be entered as B01. This facilitates sorting.**

# Making email address available for Property Owners to Look up

In order to make your email address available to other property owners, you must uncheck the "Hold in Confidence" check box in your profile. This must be done by you to expose your email address to other property owners.

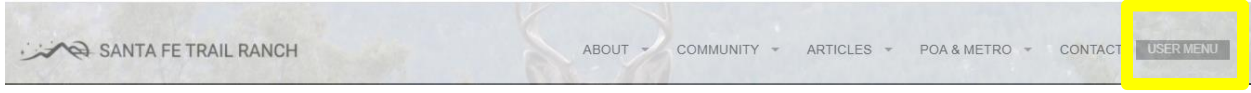

Step 1:

Select: User Menu

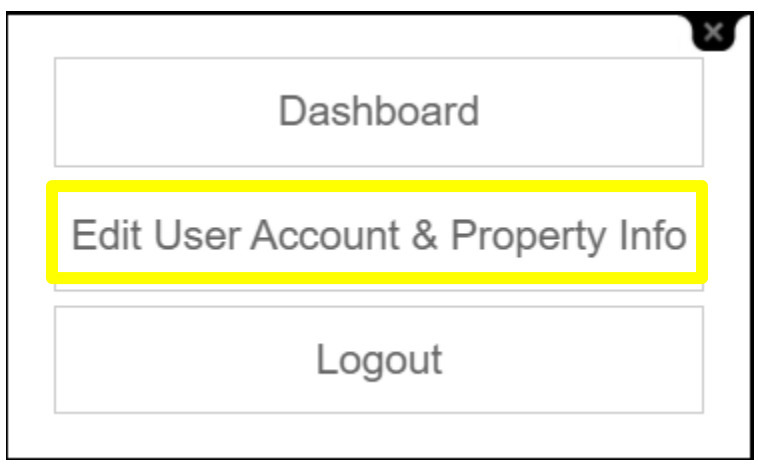

Step 2: Select "Edit User Account & Property Info"

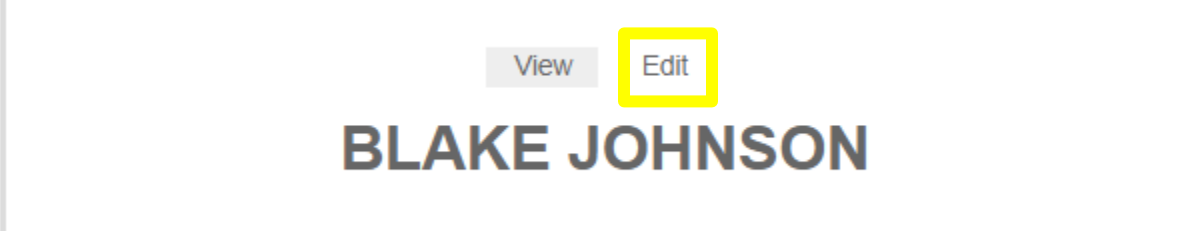

Step 3: Select "Edit"

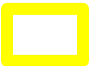

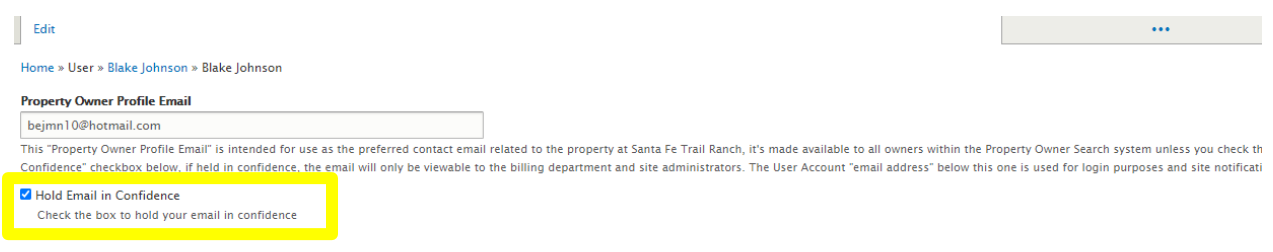

Step 4: Uncheck the "Hold in Confidence" check box

Step 5: Select the "Save" button at the bottom of the page.